# Инструкция по работе с электронным каталогом

# Оглавление

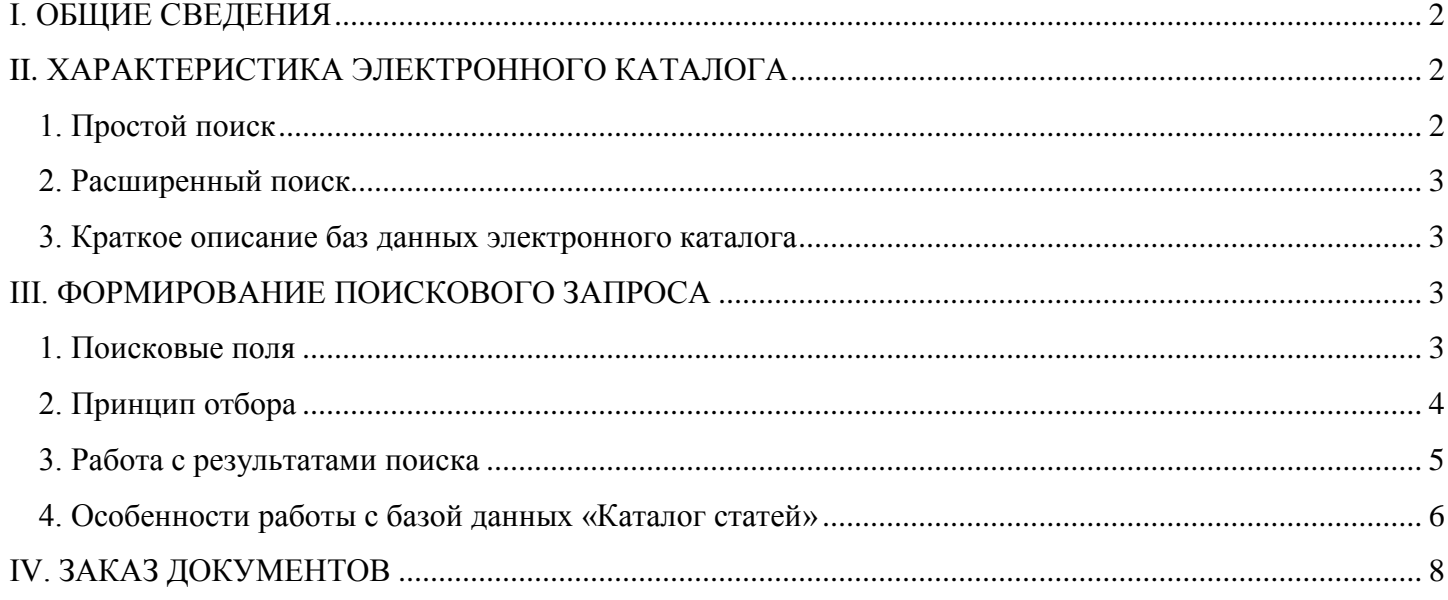

# **I. ОБЩИЕ СВЕДЕНИЯ**

<span id="page-1-0"></span>Поиск документов осуществляется в разделе «КАТАЛОГИ» на [сайте библиотеки](https://lib.nspu.ru/). Пользователь имеет возможность найти библиографическое описание документа, получить информацию об экземплярности и наличии свободных для заказа изданий, распечатывать списки отобранных документов. После прохождения регистрации/авторизации на сайте - осуществлять заказ изданий из электронного каталога и просматривать полнотекстовые документы.

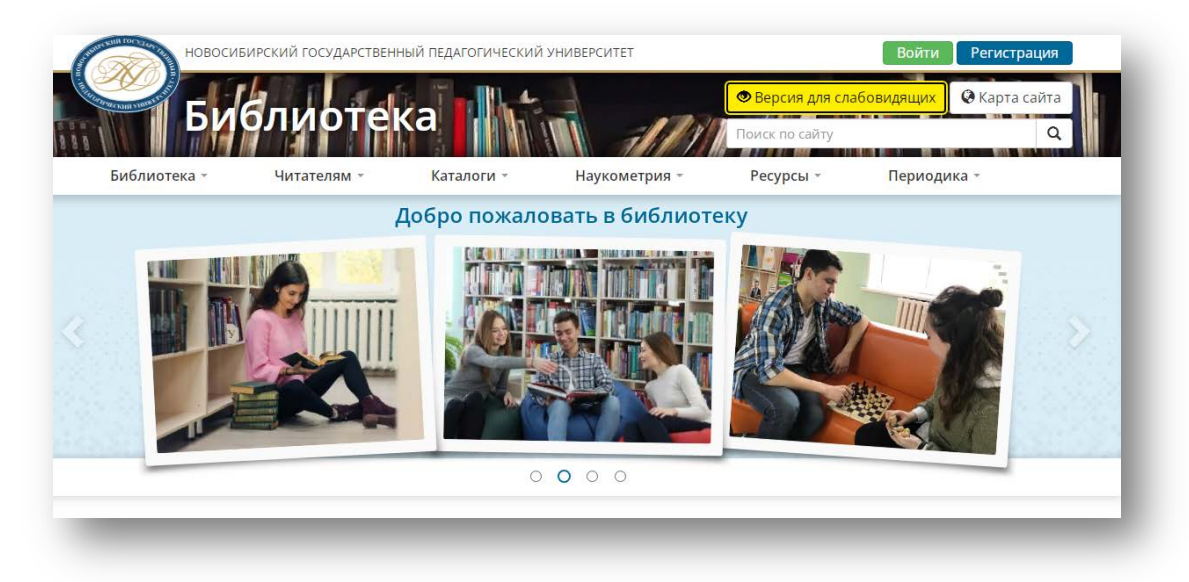

# **II. ХАРАКТЕРИСТИКА ЭЛЕКТРОННОГО КАТАЛОГА**

<span id="page-1-2"></span><span id="page-1-1"></span>В электронном каталоге доступны два режима поиска: **ПРОСТОЙ** и **РАСШИРЕННЫЙ ПОИСК**.

#### **1. Простой поиск**

По умолчанию установлен Расширенный поиск. Для перехода на Простой поиск воспользуйтесь вкладкой в правом верхнем углу каталога.

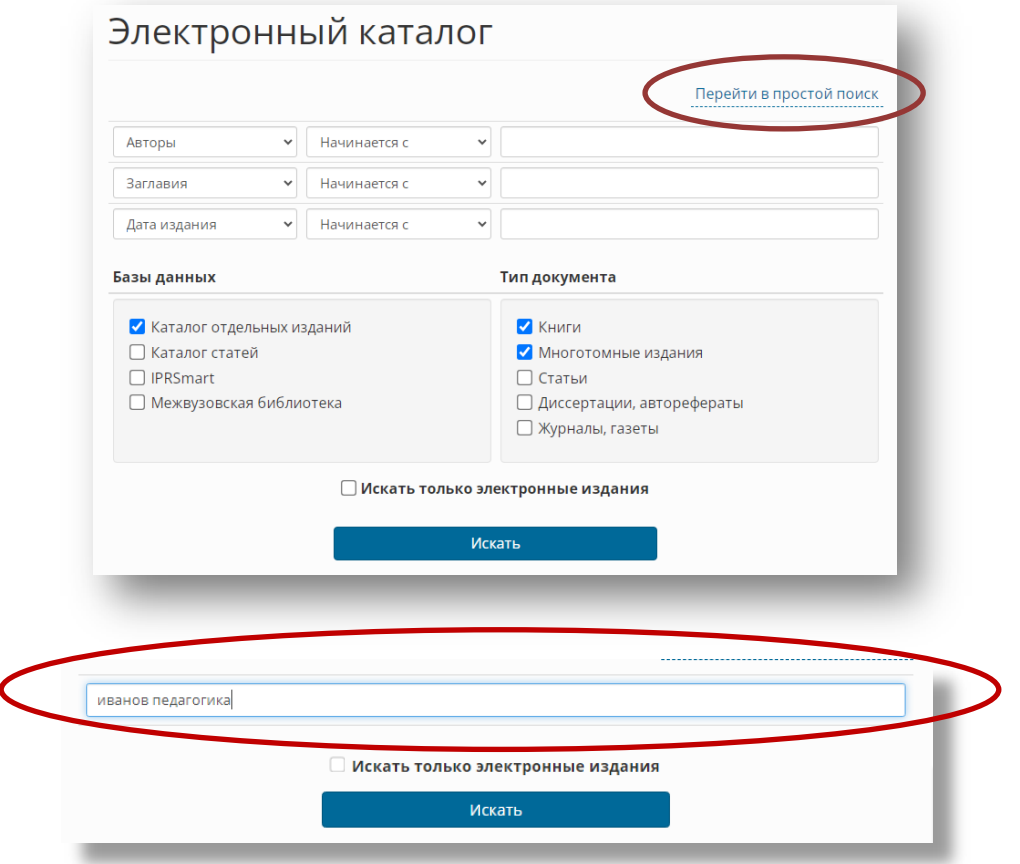

В поисковую строку введите запрос: фамилию автора, заглавие, ключевые слова или словосочетания. Результаты (библиографические описания отдельных изданий, статей, электронных изданий) располагаются по релевантности, т. е. наиболее приближенные к запросу, всегда отображаются на первой странице. Отбор можно ограничить поиском только электронных изданий, поставив галочку в окошко «Искать только электронные издания».

Этот поиск дает очень большое количество результатов и может служить лишь основой для первоначального отбора.

## **2. Расширенный поиск**

<span id="page-2-0"></span>Для предоставления и поиска информации в электронном каталоге библиотеки НГПУ используются 4 базы данных:

- Каталог отдельных изданий
- Каталог статей
- IPRSmart
- Межвузовская электронная библиотека

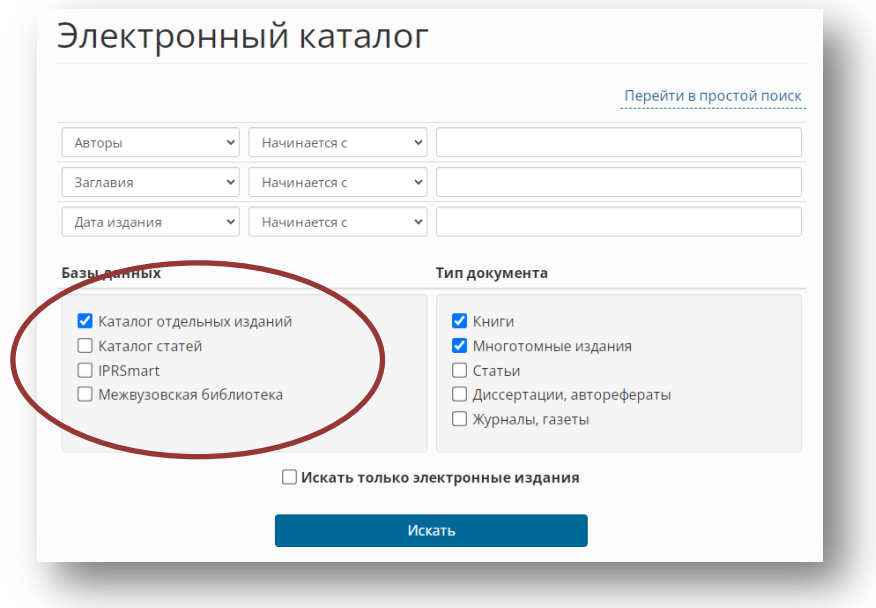

# **3. Краткое описание баз данных электронного каталога**

<span id="page-2-1"></span>**Каталог отдельных изданий** отражает монографии, учебники, авторефераты и диссертации, сборники научных трудов, материалы конференций, периодические издания, художественную литературу, CD/DVD диски, в том числе полнотекстовые издания.

**Каталог статей** отражает статьи из сборников и периодических изданий, хранящихся в библиотеке.

**IPRSmart** отражает издания из цифрового образовательного ресурса IPRSmart. Подробнее о порядке доступа к полным текстам изданий IPRSmart в разделе [РЕСУРСЫ](https://lib.nspu.ru/elektronnye-resursy/other-electronic-resources/elektronnye-obrazovatelnye-resursy.php%23iprbooks).

**Межвузовская библиотека** отражает полнотекстовые издания преподавателей вузов-участников межвузовской электронной библиотеки (МЭБ). Подробнее о порядке доступа к полным текстам изданий МЭБ в разделе [РЕСУРСЫ](https://lib.nspu.ru/elektronnye-resursy/other-electronic-resources/elektronnye-obrazovatelnye-resursy.php?bitrix_include_areas=N%23interuniversity-elec).

# **III. ФОРМИРОВАНИЕ ПОИСКОВОГО ЗАПРОСА**

<span id="page-2-2"></span>Для осуществления поиска необходимо выбрать одну или несколько баз данных и тип документа (книги, многотомные издания, статьи, диссертации/авторефераты, журналы/газеты).

<span id="page-2-3"></span>По умолчанию отмечены БД: «Каталог отдельных изданий» и Тип документа: книги и многотомные издания.

# **1. Поисковые поля**

*Обратите внимание, что в поисковых полях есть поиск АВТОР и АВТОРЫ, ЗАГЛАВИЕ и ЗАГЛАВИЯ.*  **Авторы** - фамилия автора, редактора, составителя и т.п.;

**Заглавия** - заглавие документа, название части, название глав из содержания;

**Дата издания** - год издания документа;

**Ключевые слова** - ключевые слова (во множественном числе, в единственном числе используются только те слова, которые по правилам русского языка во множественном числе не употребляются); **Персоналии** - персоналии (о ком);

**Название источника** - для Каталога отдельных изданий - название многотомника, для каталога статей название журнала или сборника;

**Индекс ББК** - номера отраслей знаний согласно библиотечно-библиографической классификации;

**Серия** - название серии;

**Автор** – первая или единственная фамилия автора;

**Заглавие** – заглавие документа.

Поиск производится по полному слову или по усеченной части слова (корню слова) в зависимости от введённых данных. Прописные и строчные буквы не различаются. Ключевые слова пишутся в именительном падеже, во множественном числе (если имеют множественное число).

## *Для облегчения поиска воспользуйтесь «всплывающими» подсказками*

<span id="page-3-0"></span>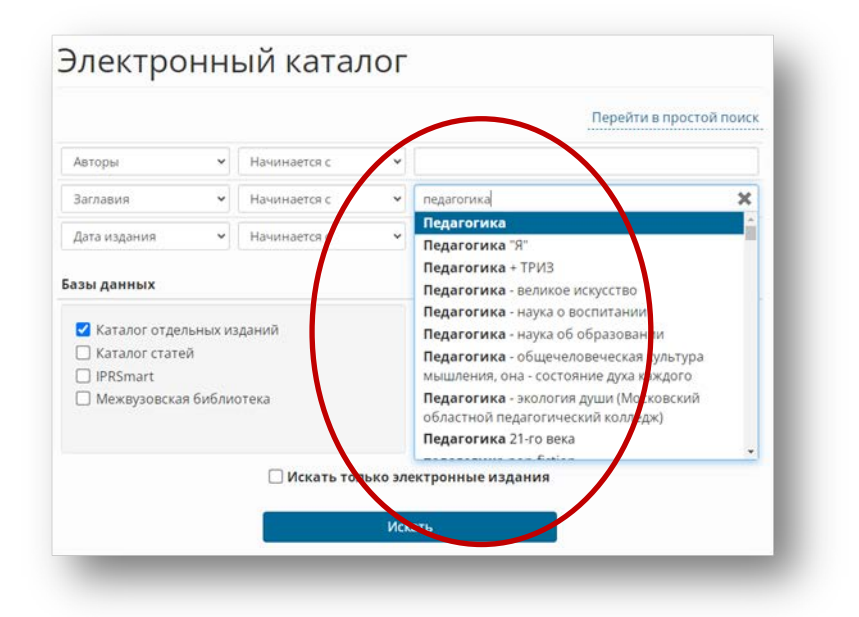

# **2. Принцип отбора**

**«Начинается с »** – в поисковой фразе слова должны располагаться в строго определённом порядке и с начала. Например, в поле для поиска **«Авторы»** этот принцип отбора очень удобен, т.к. в случае указания поисковой фразы «Иванов» будут отобраны все авторы на фамилии: Иванов, Иванова, Ивановский и т.д. Но будут исключены все Сел**иванов**ы, Пол**иванов**ы и т.д. Чтобы исключить все фамилии отличные от «Иванов», достаточно после фамилии поставить запятую.

**«Включает»** - в поисковую фразу можно вводить слова в произвольном порядке. Например, в поле для поиска **«Заглавия»** можно вводить слова: «мировая литература» или «литература мировая», Списки найденных документов будут совпадать.

**«Точное совпадение»** - в поисковой форме выбираете слова (термины) из предлагаемого списка вариантов.

Поисковый запрос можно ограничить поиском только электронных изданий, пометив галочкой поле **«Искать только электронные издания»** над поисковой строкой.

# *Пример заполнения полей запроса:*

Например, Вы хотите найти книгу «**История психологии**», автор **Ждан**. Поиск ведется по полям: «*Авторы*», «*Заглавия*». При наборе фамилии автора или заглавия книги можно выбрать из

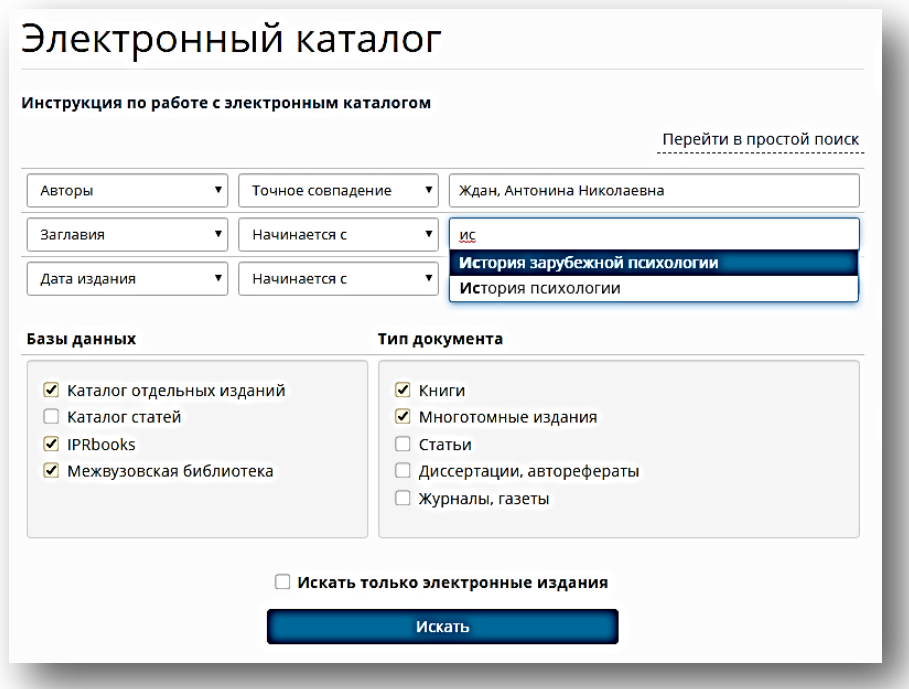

предлагаемого списка искомый вариант, далее нажимаете на кнопку «**Искать»**. **Обратите внимание, если выбран автор, то каталог предлагает только заглавия книг этого автора.**

## **3. Работа с результатами поиска**

<span id="page-4-0"></span>Результаты поиска отсортированы по алфавиту. Можно изменить сортировку по дате издания или по автору.

В поле **«Показывать записей на странице**» можно указать размер порции извлекаемых записей (автоматически установлено 20). Время ожидания ответа с результатами поиска может зависеть от значения этого параметра.

Ниже библиографических описаний найденных документов цветом выделены ссылки (автор, соавтор/редактор, ключевые слова), нажав на которые, можно перейти к документам, напрямую связанным с этими ссылками. Например, нажав на ссылку «Канке Виктор Андреевич», можно перейти к списку всех работ этого автора, отраженных в каталоге. При нажатии на ссылку ключевого слова «история психологии» осуществляется переход к списку документов по этой тематике.

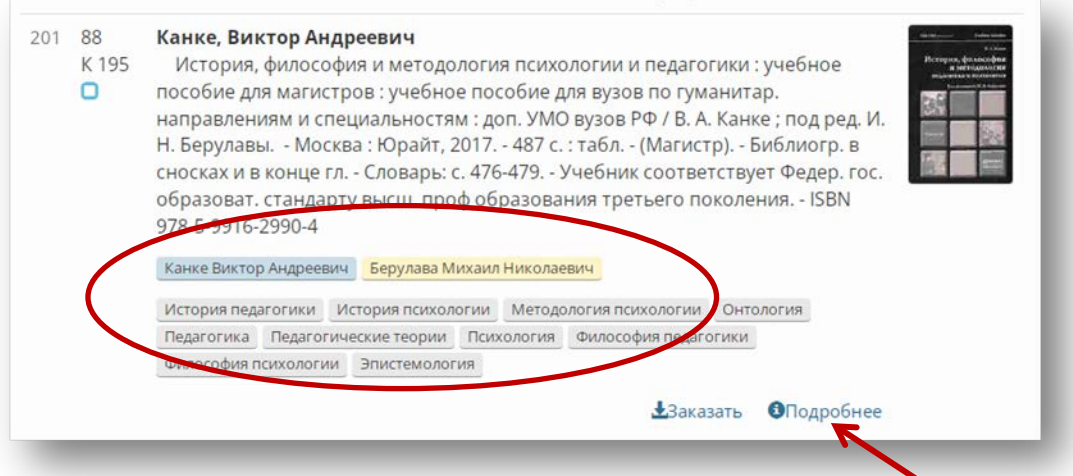

Узнать более полную информацию об изданиях можно нажав кнопку **«Подробнее».** В открывшемся окне Вам будут доступны: содержание, ключевые слова, аннотация, персоналии, пункты выдачи.

#### **Создание списка**

Для создания списка отобранных документов необходимо поставить галочку в окошке слева от библиографической записи. Появится кнопка «Отобранные записи» с количеством документов.

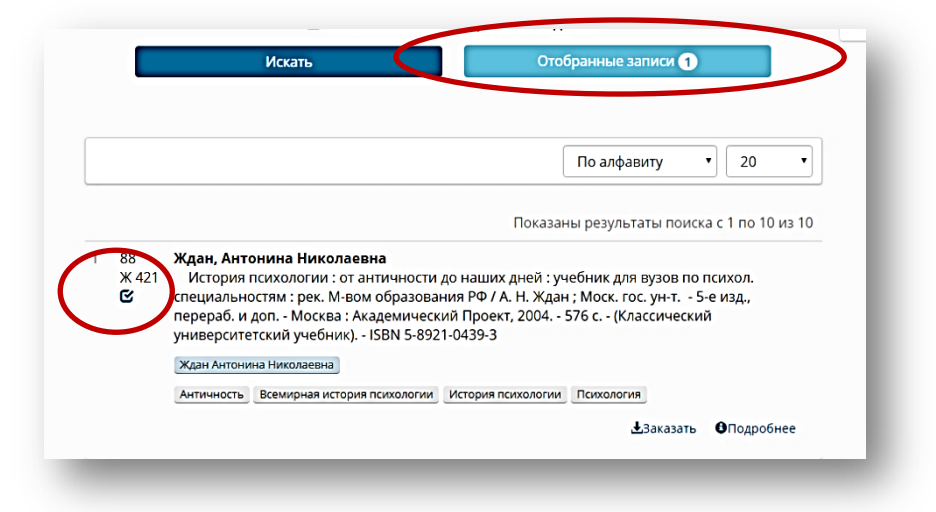

После щелчка по кнопке «Отобранные записи» появится перечень ранее отобранных библиографических записей и кнопки: «Сохранить список», «Напечатать список», «Обновить страницу» и «Очистить список». Выберите нужную Вам функцию.

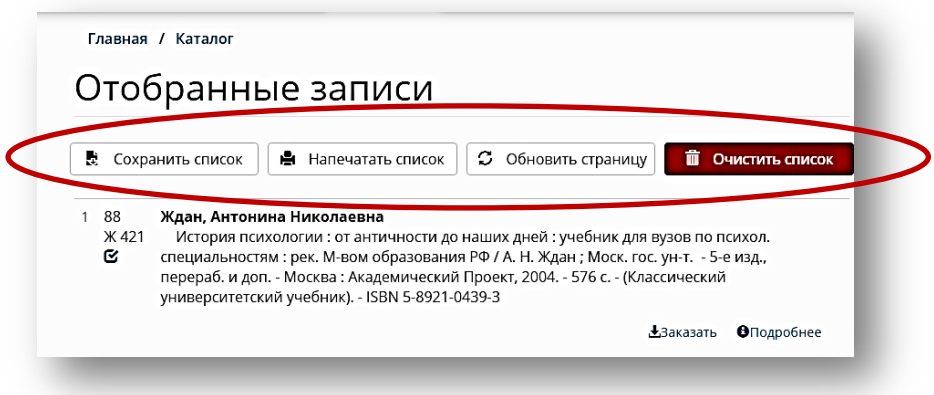

## **4. Особенности работы с базой данных «Каталог статей»**

#### <span id="page-5-0"></span>**Пример запроса на статьи**

Для поиска статей необходимо выбрать БД «**Каталог статей»** и тип документов «**Статьи»**.

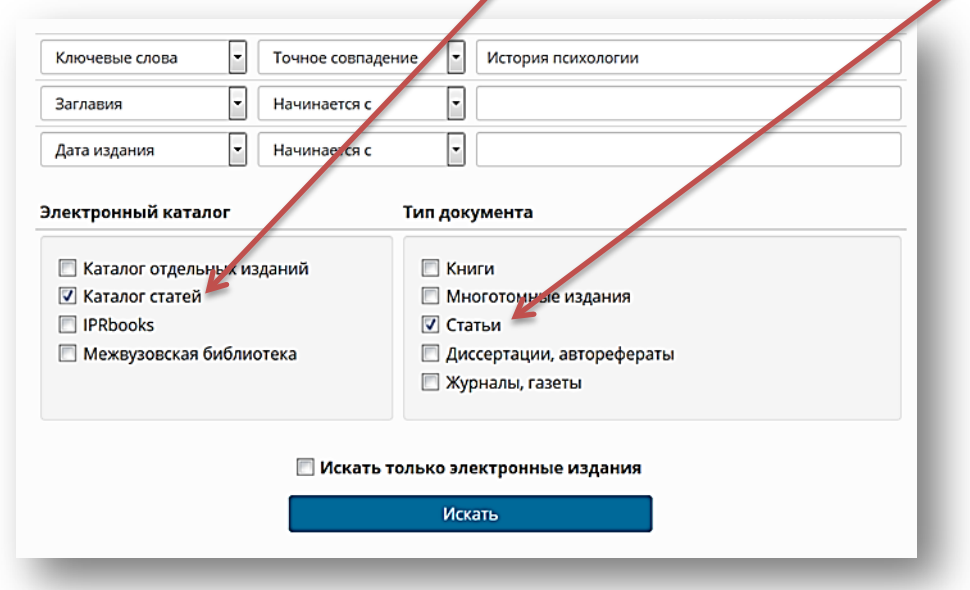

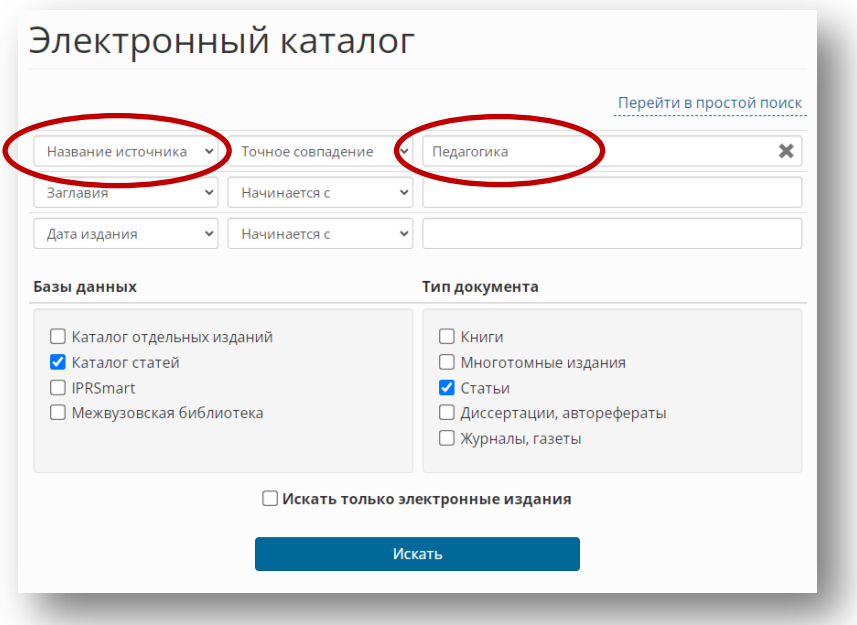

Поиск в БД «Каталог статей» идентичен вышеописанному. При необходимости провести поиск статей в конкретном журнале, необходимо выбрать поле «Название источника».

Нажимая на кнопку «*Подробнее*», появляется детальная информация об издании: аннотация, содержание, персоналии, ключевые слова. Место хранения журнала указано ниже под библиографическим описанием.

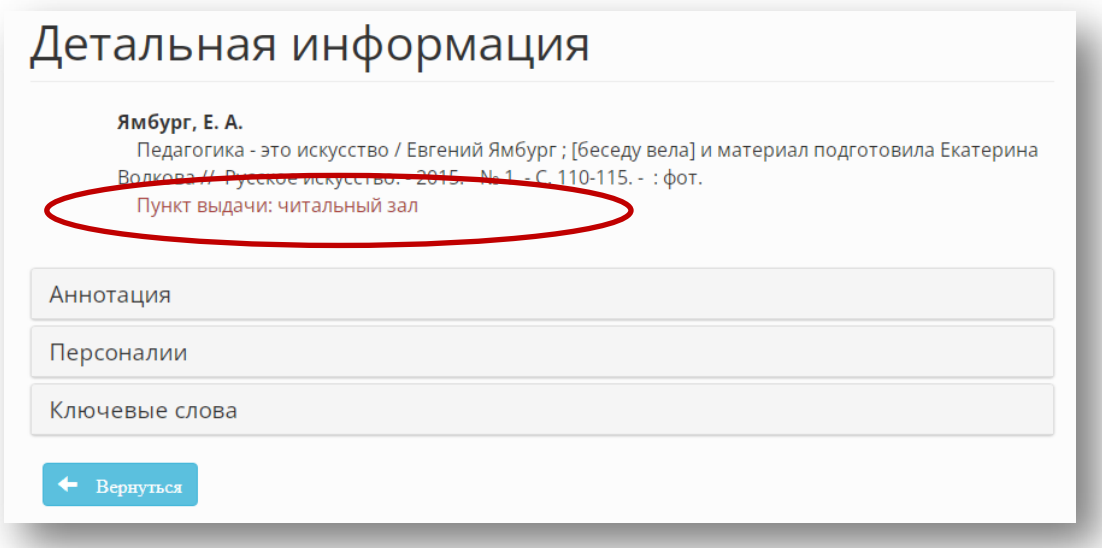

При заказе статьи из сборника необходимо указать на требовании шифр сборника (он расположен слева от библиографического описания), название сборника, год издания, иногда и номер части, если указано в источнике. Обратите внимание, в требовании указывается только информация, которая находится в описании за двумя косыми чертами.

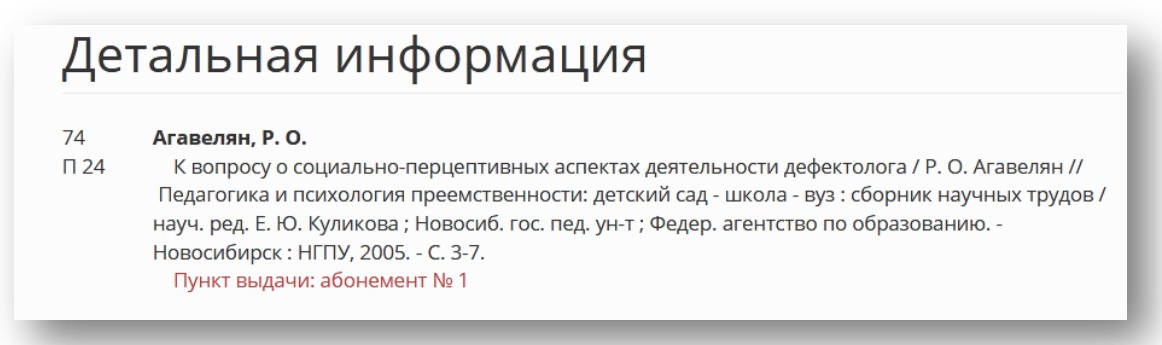

## **IV. ЗАКАЗ ДОКУМЕНТОВ**

<span id="page-7-0"></span>**ВНИМАНИЕ!** Заказ изданий из электронного каталога возможен для **авторизованных** пользователей – читателей библиотеки, зарегистрированных и авторизовавшихся на сайте и **не имеющих задолженности**.

# **Для заказа доступны издания, выдаваемые на Абонементе № 1 главного корпуса (Вилюйская, 28, 1 этаж).**

1. Нажмите кнопку «Заказать» внизу библиографической записи.

Если кнопка «Заказать» отсутствует – издание не доступно для заказа (либо все экземпляры уже выданы, либо издание не выдается на Абонементе № 1).

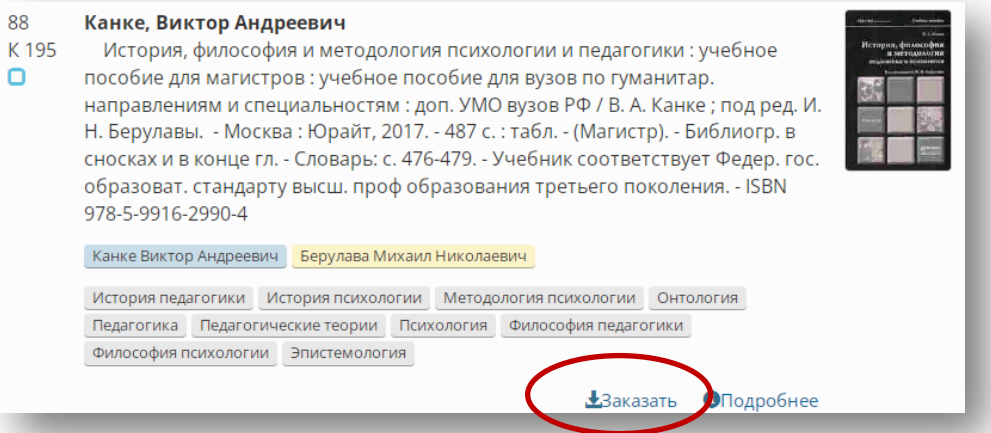

2. В открывшемся окне «Предварительный заказ книги» подтвердить свой заказ.

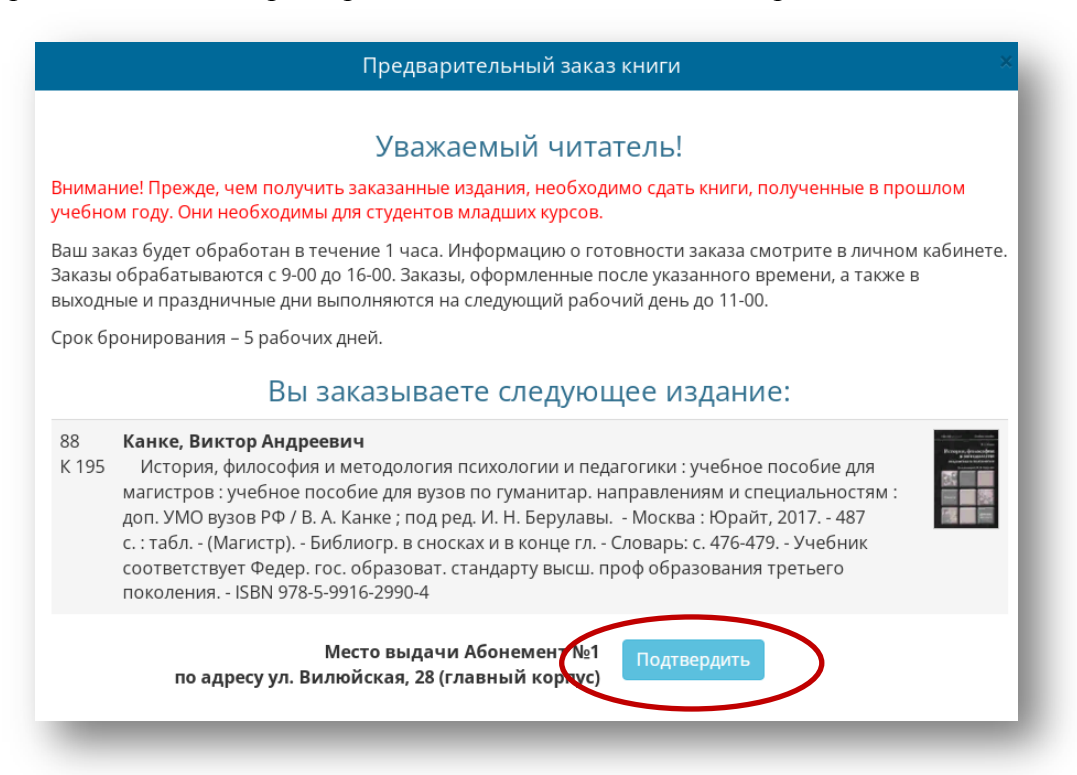

3. В разделе «История заказов» в личном кабинете можно увидеть статусы выполнения заказов: **«Поставлено в очередь»** - Ваш заказ поставлен в очередь на обслуживание;

**«В обработке»** - Ваш заказ принят и выполняется;

**«Выполнен»** - заказанное Вами издание найдено и передано на Абонемент № 1 главного корпуса (Вилюйская, 28, 1 этаж). Вы можете его получить в течение 5 рабочих дней.

**«Отказано»** - издания нет на месте. Вы можете повторить заказ чуть позже или скорректировать его, запросив издание другого года выпуска.

Обработка заказов заканчивается за 1 час до окончания работы библиотеки. Заказы, оформленные после указанного времени, а также в выходные и праздничные дни выполняются на следующий рабочий день до 11-00.

**Кроме «Истории заказов» в личном кабинете показаны «Выданные издания» – список изданий, полученные Вами во всех подразделениях библиотеки, сроки выдачи и возврата, просроченные издания (выделены красным цветом).**

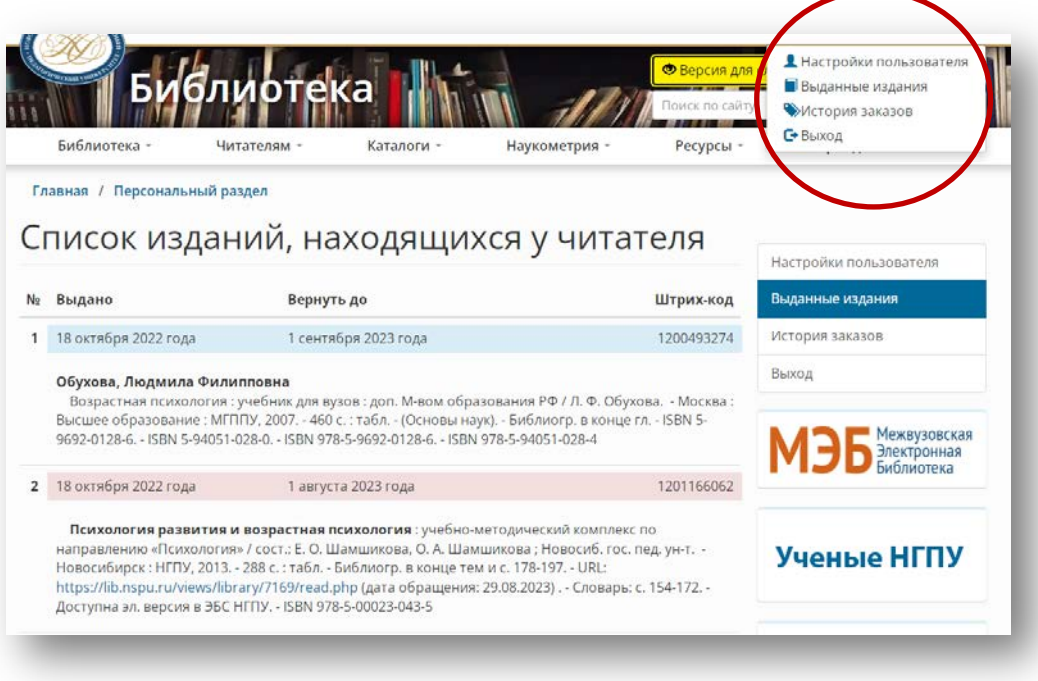